*Arkusz zawiera informacje prawnie chronione do momentu rozpoczęcia egzaminu*

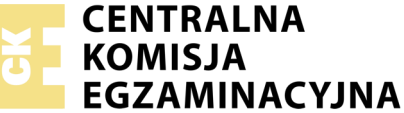

Nazwa kwalifikacji: **Montaż i eksploatacja komputerów osobistych oraz urządzeń peryferyjnych** Oznaczenie kwalifikacji: **E.12** Numer zadania: **03**

Wypełnia zdający PESEL i z kodem ośrodka Numer PESEL zdającego\*

Miejsce na naklejkę z numerem

**E.12-03-18.01** Czas trwania egzaminu: **150 minut**

#### **EGZAMIN POTWIERDZAJĄCY KWALIFIKACJE W ZAWODZIE Rok 2018 CZĘŚĆ PRAKTYCZNA**

#### **Instrukcja dla zdającego**

- 1. Na pierwszej stronie arkusza egzaminacyjnego wpisz w oznaczonym miejscu swój numer PESEL i naklej naklejkę z numerem PESEL i z kodem ośrodka.
- 2. Na KARCIE OCENY w oznaczonym miejscu przyklej naklejkę z numerem PESEL oraz wpisz:
	- swój numer PESEL\*,
	- oznaczenie kwalifikacji,
	- numer zadania,
	- numer stanowiska.
- 3. KARTĘ OCENY przekaż zespołowi nadzorującemu.
- 4. Sprawdź, czy arkusz egzaminacyjny zawiera 7 stron i nie zawiera błędów. Ewentualny brak stron lub inne usterki zgłoś przez podniesienie ręki przewodniczącemu zespołu nadzorującego.
- 5. Zapoznaj się z treścią zadania oraz stanowiskiem egzaminacyjnym. Masz na to 10 minut. Czas ten nie jest wliczany do czasu trwania egzaminu.
- 6. Czas rozpoczęcia i zakończenia pracy zapisze w widocznym miejscu przewodniczący zespołu nadzorującego.
- 7. Wykonaj samodzielnie zadanie egzaminacyjne. Przestrzegaj zasad bezpieczeństwa i organizacji pracy.
- 8. Jeżeli w zadaniu egzaminacyjnym występuje polecenie "zgłoś gotowość do oceny przez podniesienie ręki", to zastosuj się do polecenia i poczekaj na decyzję przewodniczącego zespołu nadzorującego.
- 9. Po zakończeniu wykonania zadania pozostaw rezultaty oraz arkusz egzaminacyjny na swoim stanowisku lub w miejscu wskazanym przez przewodniczącego zespołu nadzorującego.
- 10. Po uzyskaniu zgody zespołu nadzorującego możesz opuścić salę/miejsce przeprowadzania egzaminu.

#### *Powodzenia!*

*\* w przypadku braku numeru PESEL – seria i numer paszportu lub innego dokumentu potwierdzającego tożsamość*

## **Zadanie egzaminacyjne**

Korzystając z dostępnych elementów znajdujących się na stanowisku egzaminacyjnym, zmontuj komputer z podzespołów oraz wykonaj konfigurację systemów operacyjnych i drukarki wirtualnej według poniższych wskazań. Do wykonania poleceń w systemie Linux oraz Windows wykorzystaj konto **Egzamin** z hasłem **Egzamin12!@**

- 1. Zmontuj i skonfiguruj komputer
	- a) na stanowisku egzaminacyjnym znajduje się zestaw komputerowy z zainstalowanym systemem Windows oraz Linux. W zestawie komputerowym zamontuj pamięć RAM, kartę graficzną oraz napęd optyczny.

*UWAGA: po zamontowaniu wszystkich podzespołów oraz podłączeniu przewodów sygnałowych i zasilających zgłoś przewodniczącemu ZN – przez podniesienie ręki – gotowość do zakończenia prac montażowych. Po uzyskaniu zgody przystąp do końcowych czynności montażowych i uruchomienia systemu.*

2. Skonfiguruj system Linux

Uruchom system Linux. Wszystkie wykonywane w systemie Linux operacje udokumentuj zrzutami z ekranu. Zrzuty zapisz w pliku edytora tekstu i nazwij *KonfiguracjaLinux*

- a) utwórz konto użytkownika standardowego **grafik1** z hasłem *Grafika@100*
- b) dla utworzonego konta ustaw:
	- maksymalny okres ważności hasła na 14 dni,
	- czas wyświetlania komunikatu o konieczności zmiany hasła na 4 dni,
	- okres, w którym możliwa będzie zmiana hasła po jego wygaśnięciu na 8 dni.
- c) utwórz nową grupę użytkowników o nazwie **graficy** i numerze ID 2016, a następnie dodaj konto **grafik1** do tej grupy
- d) używając poleceń terminalowych systemu Linux, skopiuj do katalogu domowego użytkownika **grafik1** folder grafika wraz z zawartościa. Folder znajduje się na nośniku opisanym DANE/PROGRAMY
- e) jako tło pulpitu konta Egzamin użyj pliku graficznego o najmniejszej rozdzielczości dostępnego w folderze grafika na nośniku opisanym *DANE/PROGRAMY*
- f) w katalogu domowy konta **Egzamin** utwórz dowiązanie symboliczne do folderu domowego konta **grafik1**

Utworzony plik edytora tekstu zawierający zrzuty ekranowe dokumentujące wykonanie zadań zapisz na nośniku USB oznaczonym EGZAMIN w formacie dokumentu PDF pod nazwą *KonfiguracjaLinux.*

3. Skonfiguruj system Windows

Uruchom system WINDOWS. Wykonane czynności udokumentuj w postaci zrzutów ekranowych w pliku edytora tekstu i zapisz na nośniku USB oznaczonym EGZAMIN pod nazwą *KonfiguracjaWindows* w domyślnym formacie edytora tekstu.

- a) wymuś w systemie konieczność stosowania silnych haseł o długości minimum 11 znaków
- b) włącz zapamiętywanie historii haseł. System powinien pamiętać 9 ostatnich haseł, a okres ważności hasła powinien wynosić 14 dni
- c) używając narzędzi systemowych, utwórz punkt przywracania systemu o nazwie EGZAMIN
- d) utwórz konto użytkownika standardowego **grafik1** z hasłem *Grafika@100*
- e) dla konta **grafik1** nadaj uprawnienia operatorów kopii zapasowych
- f) użytkownikowi **grafik1** ogranicz miejsce na dysku do 10 GB. Użytkownik powinien zostać poinformowany o braku miejsca na dysku, jeśli jego przestrzeń dyskowa będzie zajęta w 80%. Po wyczerpaniu dostępnej przestrzeni użytkownik nie będzie mógł zapisywać danych na dysku.
- 4. Utwórz raport serwisowy oraz przygotuj ofertę na nowy komputer w systemie Windows
	- a) utwórz w edytorze tekstu plik zawierający raport serwisowy. Utworzony plik zapisz na pulpicie konta **Egzamin** pod nazwą *RaportSerwisowy* w domyślnym formacie edytora tekstu
		- zgodnie ze wzorem tabeli *Raport Serwisowy* zapisz wskazania dla użytkownika dotyczące prawidłowego i bezpiecznego korzystania z komputera połączonego z Internetem.

| Nazwa parametru     | Wymagania zalecane                                 | Wymagania minimalne               |
|---------------------|----------------------------------------------------|-----------------------------------|
| Procesor            | Intel Core i5 Quad Core 2.6 GHz lub AMD FX-6350,   | Intel Core 2 Quad 2.4 GHz lub AMD |
|                     | Hexa Core, 3.90 GHz lub wydajniejszy               | Phenom X4 2.5 GHz                 |
| Karta graficzna     | GeForce GTX 480 2 GB 256 bit lub Radeon HD 5850    | GeForce GTX 2 GB lub Radeon HD    |
|                     | 2 GB 256 bit lub wydajniejsza z magistralą 256 bit | 2GB                               |
| Pamięć RAM          | 32 GB                                              | 16 GB                             |
| HDD (wolne miejsce) | 40 GB                                              | 40 GB                             |
| System operacyjny   | Windows10 64 bit                                   | Windows7/8/10 64 bit              |

**Tabela 1. Wymagania programu ABC-WEB**

 utwórz nową tabelę zgodnie ze wzorem tabeli *Aktualna konfiguracja komputera*. Na podstawie tabeli 1 przygotuj raport z diagnozowania komputera pod kątem wymagań programu ABC-WEB. Za pomocą dostępnego na stanowisku egzaminacyjnym oprogramowania wykonaj test parametrów komputera. Wyniki testu zapisz w kolumnie *Specyfikacja komputera*. W kolumnie *Spełnienie wymagań* wpisz w odpowiednich wierszach komunikat "spełnia" lub "nie spełnia". Zapisz wnioski dotyczące spełnienia wymagań programu ABC-WEB. Kompletną tabelę zapisz w domyślnym formacie edytora do pliku *KonfiguracjaKomputera* na nośniku USB opisanym EGZAMIN

#### **Tabela 2. Cennik podzespołów**

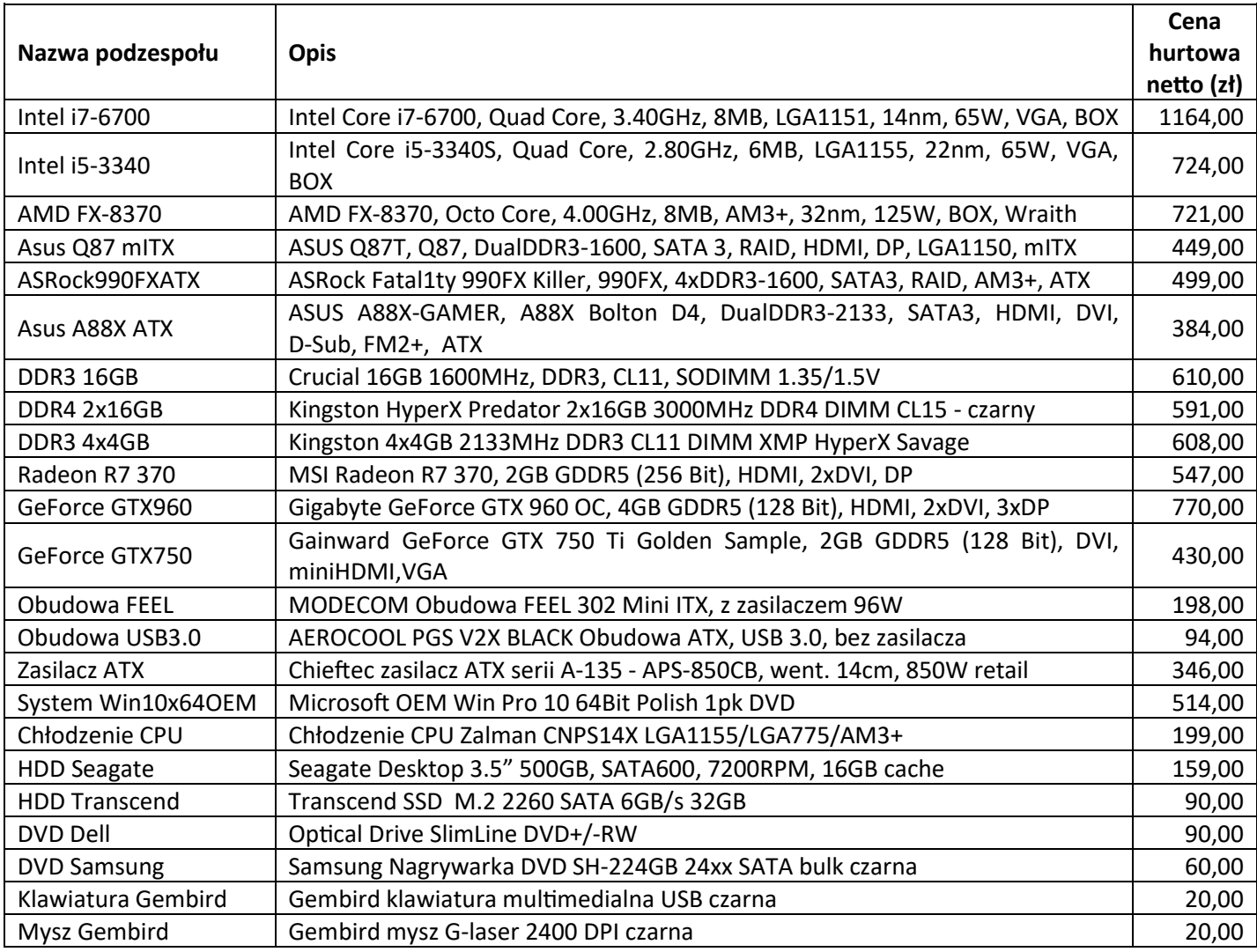

- b) przygotuj ofertę na nowy komputer z systemem Windows przeznaczony dla grafika. Komputer powinien spełniać wymagania zalecane dla programu ABC-WEB
- c) ofertę sporządź w arkuszu kalkulacyjnym zgodnie ze wzorem tabeli *kosztorys* i zapisz w pliku *Oferta* na pulpicie konta **Egzamin**, w domyślnym formacie tego arkusza
- d) oferta powinna obejmować tylko koszt podzespołów dobranych na podstawie cennika hurtowego podzespołów zamieszczonego w tabeli 2*.* Wartość marży na podzespoły wynosi 20%. Podatek VAT wynosi 23%
- e) wartości w kolumnie "*Cena brutto (w zł)*" powinny być wyliczane automatycznie przez arkusz kalkulacyjny po wpisaniu wartości w kolumnach "*Cena hurtowa netto (w zł)"* "Marża [%]" oraz uwzględniając podatek VAT
- f) wartości w kolumnie "*Wartość brutto (w zł)*" powinny być wyliczane automatycznie
- g) wartość w komórce "*Do zapłaty"* powinna być wyliczana automatycznie
- h) wszystkie wyliczone wartości powinny być automatycznie zaokrąglane do pełnych złotych i wyświetlane z symbolem waluty złoty polski
- i) kolumny "*Cena hurtowa netto (w zł)*" oraz "Marża [%]" nie mogą pojawić się na podglądzie wydruku (ani na wydruku w przypadku wydruku oferty).
- 5. Skonfiguruj drukarkę wirtualną
	- a) zainstaluj w systemie Windows dostępny na nośniku USB opisanym EGZAMIN program Foxit Reader z funkcją drukarki wirtualnej *Foxit Reader PDF Printer*
	- b) skonfiguruj domyślne ustawienia drukarki wirtualnej tak, aby generowany plik był jakości standardowej, rozdzielczość obrazu wynosiła 600 dpi, a domyślnym folderem docelowym był pulpit użytkownika **Egzamin**
	- c) wydrukuj plik *RaportSerwisowy* na drukarce wirtualnej *Foxit Reader PDF Printer* do pliku pod nazwą *RaportSerwisowy* na nośniku USB opisanym EGZAMIN. W parametrach drukarki wirtualnej ustaw stronę wydruku A5 w formacie poziomym
	- d) wydrukuj zapisany dokument *KonfiguracjaWindows* na drukarce wirtualnej *Foxit Reader PDF Printer* do pliku *KonfiguracjaWindows* na nośniku USB opisanym EGZAMIN. Skonfiguruj drukarkę wirtualną w taki sposób, aby drukowane były strony w rozmiarze A4, w formacie 2 strony na arkusz.

#### **Czas przeznaczony na wykonanie zadania wynosi 150 minut.**

#### **Ocenie będzie podlegać 5 rezultatów:**

- montaż podzespołów,
- skonfigurowany system Linux,
- skonfigurowany system Windows,
- raport serwisowy i kosztorys,
- skonfigurowana drukarka wirtualna
- oraz

przebieg montażu podzespołów.

*Uwaga: Zawartość nośnika USB, wykorzystywanego podczas egzaminu do zapisu zrzutów ekranowych lub dokumentów, jest usuwana po egzaminie i nie stanowi dokumentacji egzaminacyjnej przekazywanej wraz z arkuszem do OKE.*

# **Raport Serwisowy**

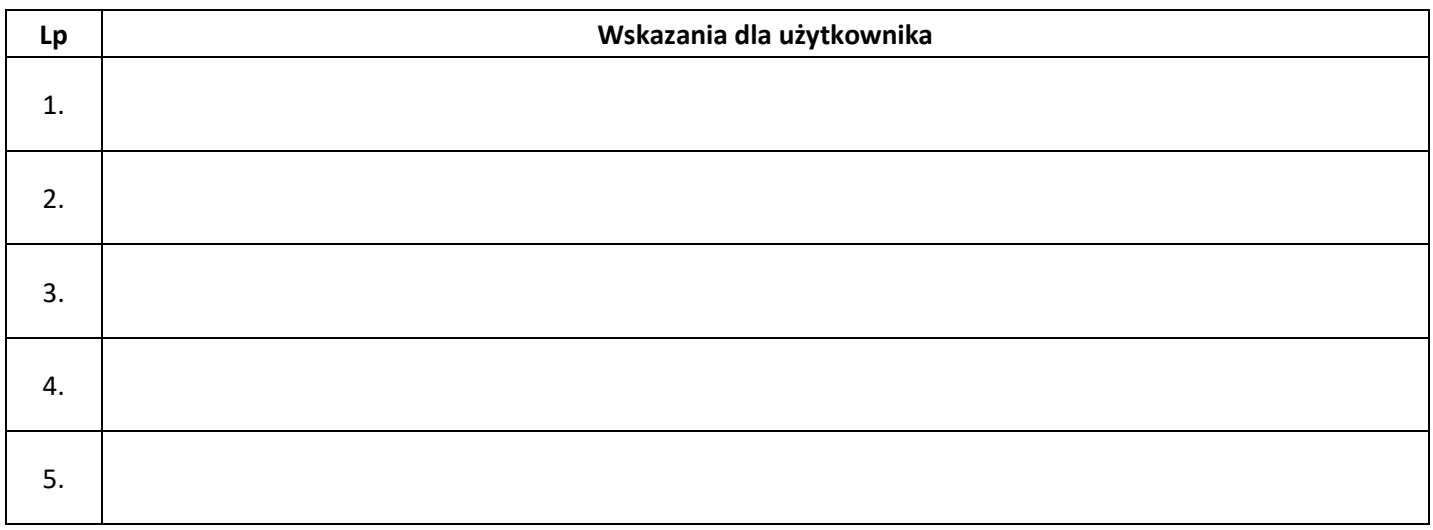

### **Kosztorys**

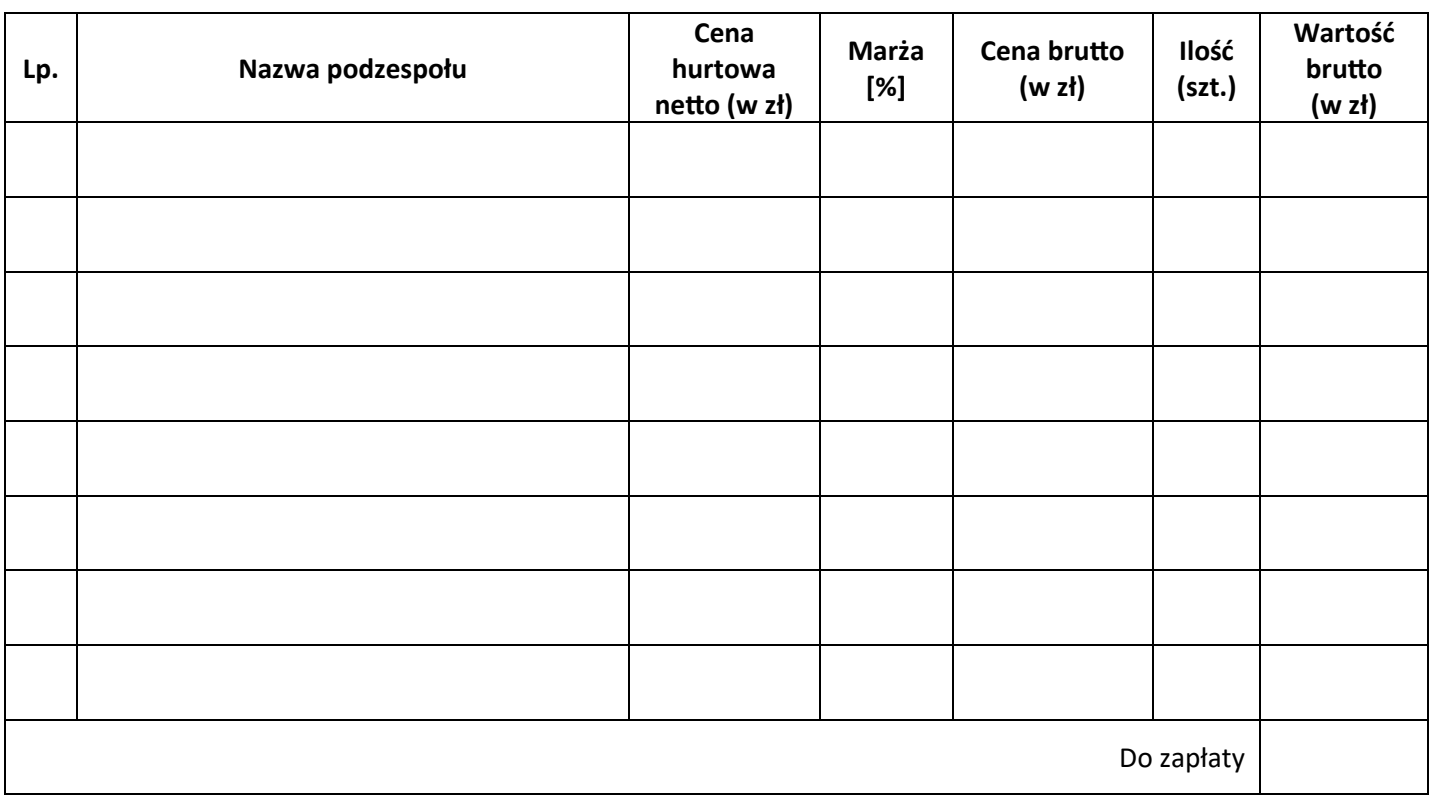

## **Aktualna konfiguracja komputera**

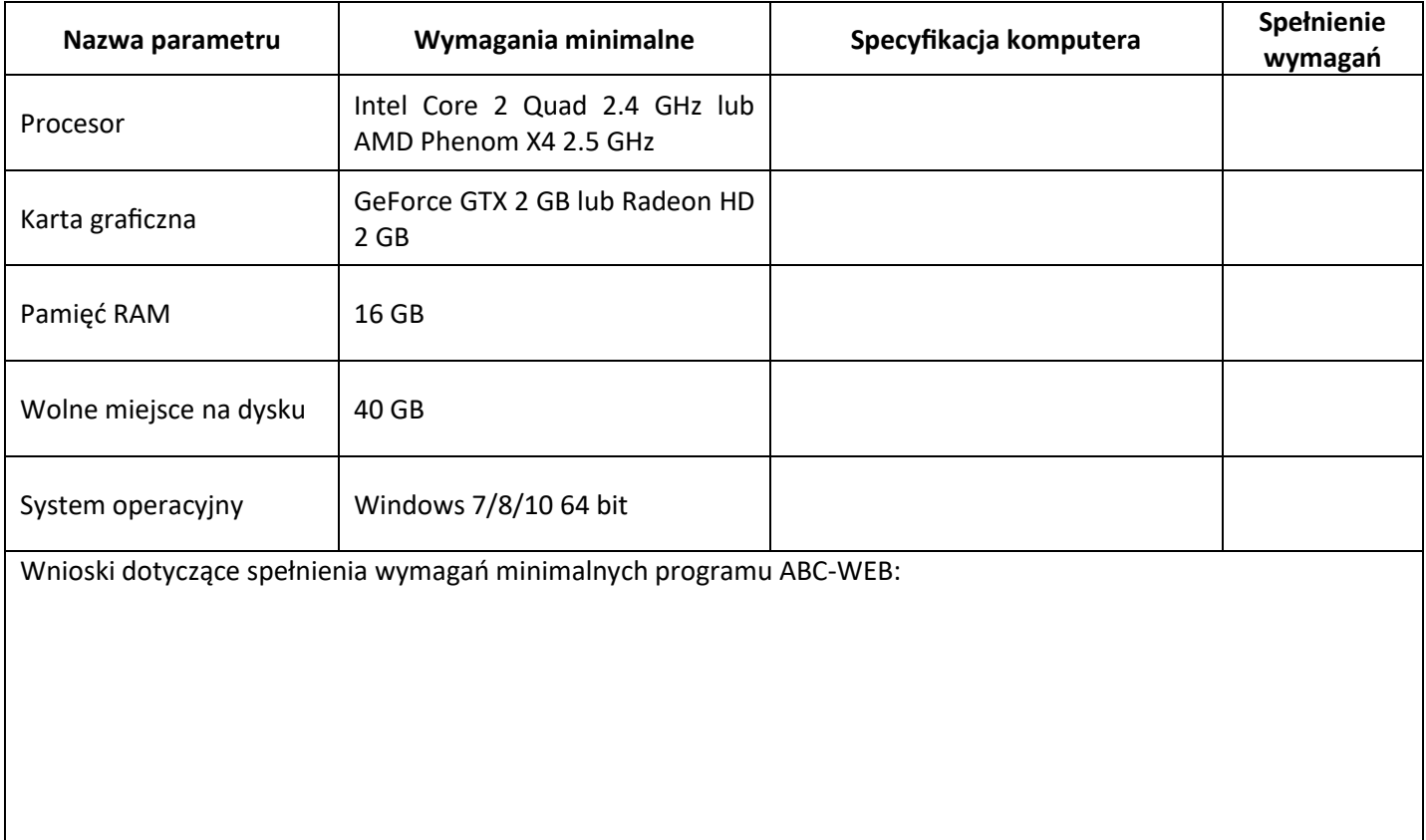